# **Expanded Softsynth Plugin (ESP) para o MONTAGE M Manual v 2.0**

# **O que é o** *Expanded Softsynth Plugin* **(ESP)?**

O *Expanded Softsynth Plugin* (ESP) para o MONTAGE M é um sintetizador de software que possui o mesmo mecanismo de som do hardware MONTAGE M.

Como este plugin de software funciona em sincronia com o hardware MONTAGE M, os mesmos sons do MONTAGE M podem ser integrados perfeitamente em sua produção musical (onde o software é mais conveniente para um DAW) e em sua apresentação ao vivo (onde o instrumento real é usado no palco). Você pode usar os mesmos sons do MONTAGE M de acordo com suas preferências pessoais e aplicações específicas.

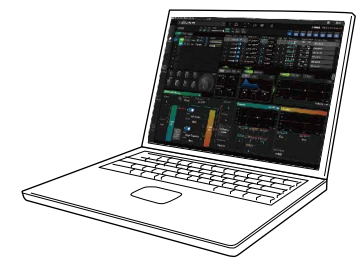

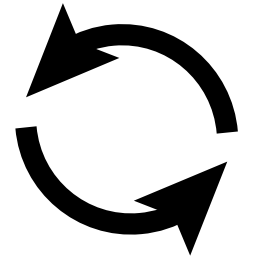

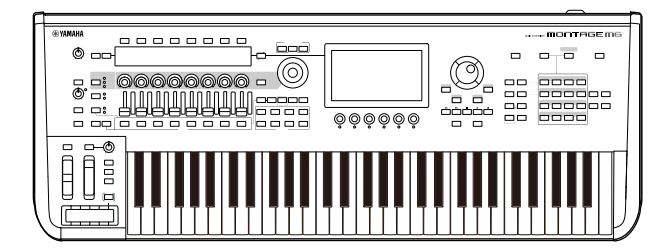

# **Sumário**

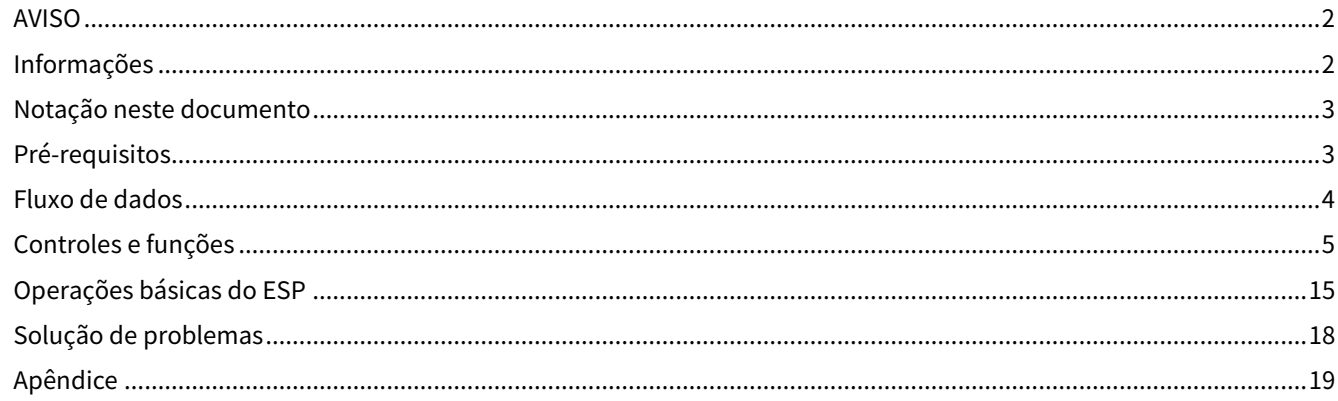

# <span id="page-1-0"></span>**AVISO**

Para evitar a possibilidade de mau funcionamento/danos ao produto, danos aos dados ou a outra propriedade, siga aos avisos abaixo.

### ■ Como salvar dados

Lembre-se de que, quando as configurações são carregadas, todas as configurações existentes no instrumento serão substituídas e perdidas. Você pode salvar as configurações em um arquivo de projeto em seu software DAW ou transferir as configurações e armazená-las no hardware MONTAGE M. Para evitar perda inesperada de dados, recomendamos salvar backups em um dispositivo de armazenamento separado.

# <span id="page-1-1"></span>**Informações**

### ■ Sobre direitos autorais

Os direitos autorais do "conteúdo"\*1 instalado neste produto pertencem à Yamaha Corporation ou a seu detentor dos direitos autorais. Exceto conforme permitido por leis de direitos autorais e outras leis relevantes, como cópia para uso pessoal, é proibido "reproduzir ou divulgar"\*2 sem permissão do detentor dos direitos autorais. Ao usar o conteúdo, consulte um especialista em direitos autorais.

Se você criar músicas ou apresentar o conteúdo por meio do uso original do produto e gravar e distribuí-lo, a permissão da Yamaha Corporation não será necessária, independentemente do método de distribuição ser pago ou gratuito.

- \*1: A palavra "conteúdo" inclui um programa de computador, dados de áudio, dados de Estilo de acompanhamento, dados MIDI, dados de forma de onda, dados de gravação de voz, partitura e dados de partitura, etc.
- \*2: A expressão "reproduzir ou divulgar" inclui retirar o conteúdo deste produto ou gravar e distribuí-lo sem alterações de maneira semelhante.

A cópia de dados musicais disponíveis no mercado, inclusive, sem limitar-se a, dados MIDI e/ou dados de áudio, é estritamente proibida, exceto para uso pessoal.

■ Proteção de direitos autorais

・Não use este produto com nenhuma finalidade que possa violar os direitos de terceiros, incluindo direitos autorais, conforme estabelecido por lei em cada país ou região.

・A Yamaha não se responsabiliza por nenhuma violação de direitos de terceiros que possa ocorrer como resultado do uso deste produto.

■ Sobre este manual

・As ilustrações e os visores LCD mostrados neste manual são apenas para fins instrutivos.

・A menos que indicado o contrário, as ilustrações e telas mostradas neste manual são baseadas no MONTAGE M6 (em inglês).

- ・Windows é uma marca comercial registrada da Microsoft(R) Corporation nos Estados Unidos e em outros países.
- ・macOS é uma marca comercial da Apple Inc., registrada nos Estados Unidos e em outros países.

・Os nomes das empresas e dos produtos neste manual são as marcas comerciais ou as marcas comerciais registradas de suas respectivas empresas.

・O software pode ser revisado e atualizado sem aviso prévio.

A Yamaha não pode ser responsabilizada por danos causados pelo uso indevido ou por modificações efetuadas no produto nem pela perda ou destruição de dados.

# <span id="page-2-0"></span>**Notação neste documento**

## **Nome do modelo**

Neste documento, MONTAGE M6, MONTAGE M7 e MONTAGE M8x são coletivamente chamados de "MONTAGE M".

## **Outros**

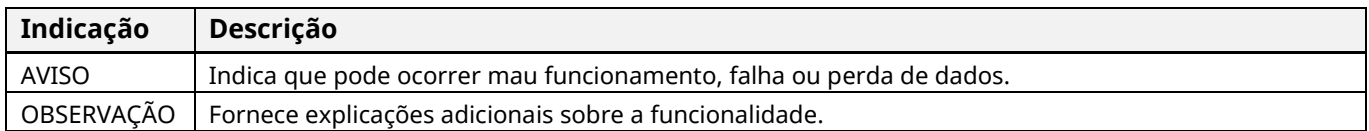

Os termos entre colchetes [ ] indicam nomes impressos nos painéis do hardware MONTAGE M, enquanto os termos entre colchetes angulares < > indicam as teclas do teclado do computador.

# <span id="page-2-1"></span>**Pré-requisitos**

Este manual pressupõe que o leitor esteja suficientemente familiarizado com as operações básicas do Windows ou macOS.

Caso contrário, consulte os documentos incluídos no Windows ou macOS para obter mais informações. Outros pré-requisitos para usar o ESP estão listados abaixo.

### **Uso de um computador que atenda aos requisitos do ESP**

Para obter detalhes, acesse a página de boas-vindas no folheto *Expanded Softsynth Plugin* para MONTAGE M Download Information, incluído com o hardware MONTAGE M.

Para obter informações sobre como usar o DAW, consulte o manual que acompanha o software que você possui.

### **Instalação e ativação adequadas do ESP**

Para obter detalhes, acesse a página de boas-vindas no folheto *Expanded Softsynth Plugin* para MONTAGE M Download Information, incluído com o hardware MONTAGE M.

### **Atualização do firmware no hardware MONTAGE M**

O firmware que é compatível com o ESP é necessário. Para obter mais informações sobre o firmware, acesse a página de boas-vindas no folheto *Expanded Softsynth Plugin* para MONTAGE M Download Information incluído com o hardware MONTAGE M.

### **Conexão adequada do cabo e configurações do utilitário no hardware MONTAGE M**

Para obter mais informações, consulte o Guia rápido e o Manual de operação do MONTAGE M.

# <span id="page-3-0"></span>**Fluxo de dados**

Você pode enviar e receber dados entre o ESP e o hardware MONTAGE M, bem como salvar e carregar dados usando uma unidade Flash USB.

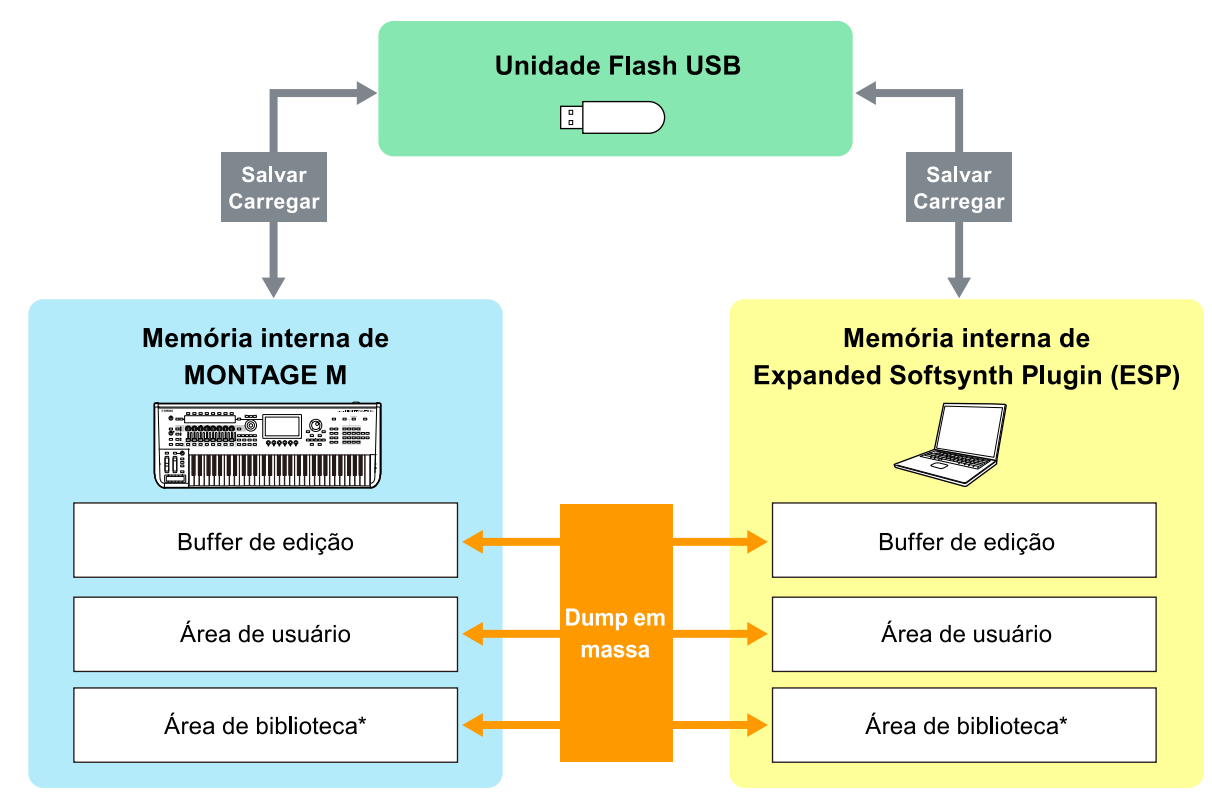

\*Mesmo que Área de usuário (excluindo *Utility Settings* e *Quick Setup*).

### **OBSERVAÇÃO**

Para obter mais informações sobre fluxo de dados, consulte [o Apêndice \(página 19\)](#page-18-0).

### AVISO

Se você tentar acessar o ESP de vários DAWs ao mesmo tempo, os dados do usuário, como *User Waveform* e *User Performance* salvos em seu computador, poderão ser corrompidos.

# <span id="page-4-0"></span>**Controles e funções**

## **Elementos da tela**

A tela contém uma barra de navegação (A) e um painel *Edit* (B).

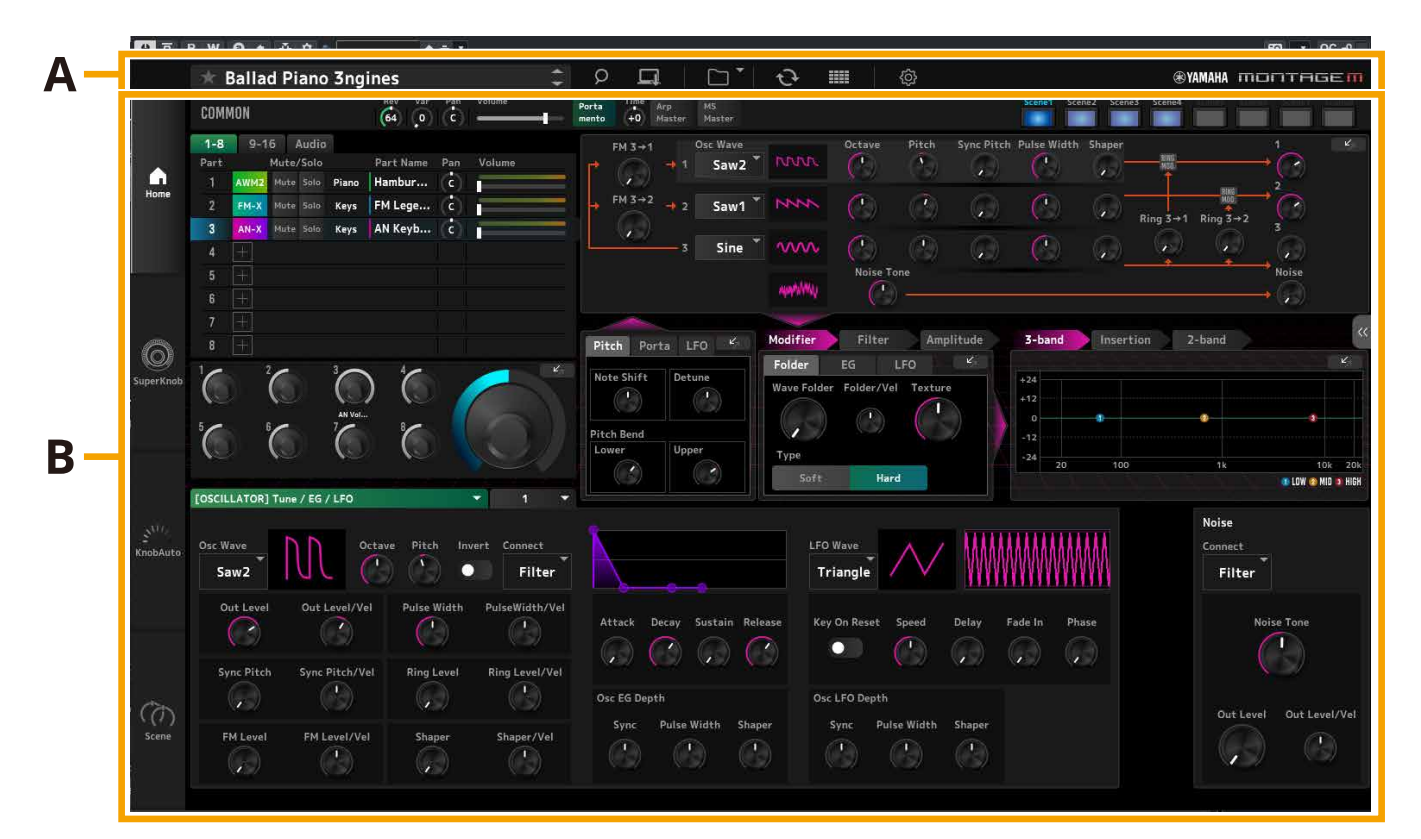

# **Barra de navegação (A)**

### 3456789<br><mark>Bød Go</mark>  $\mathbf 1$  $\overline{2}$  $\mathbf{I}$ ER CFX + FM EP

**@YAMAHA** montagem

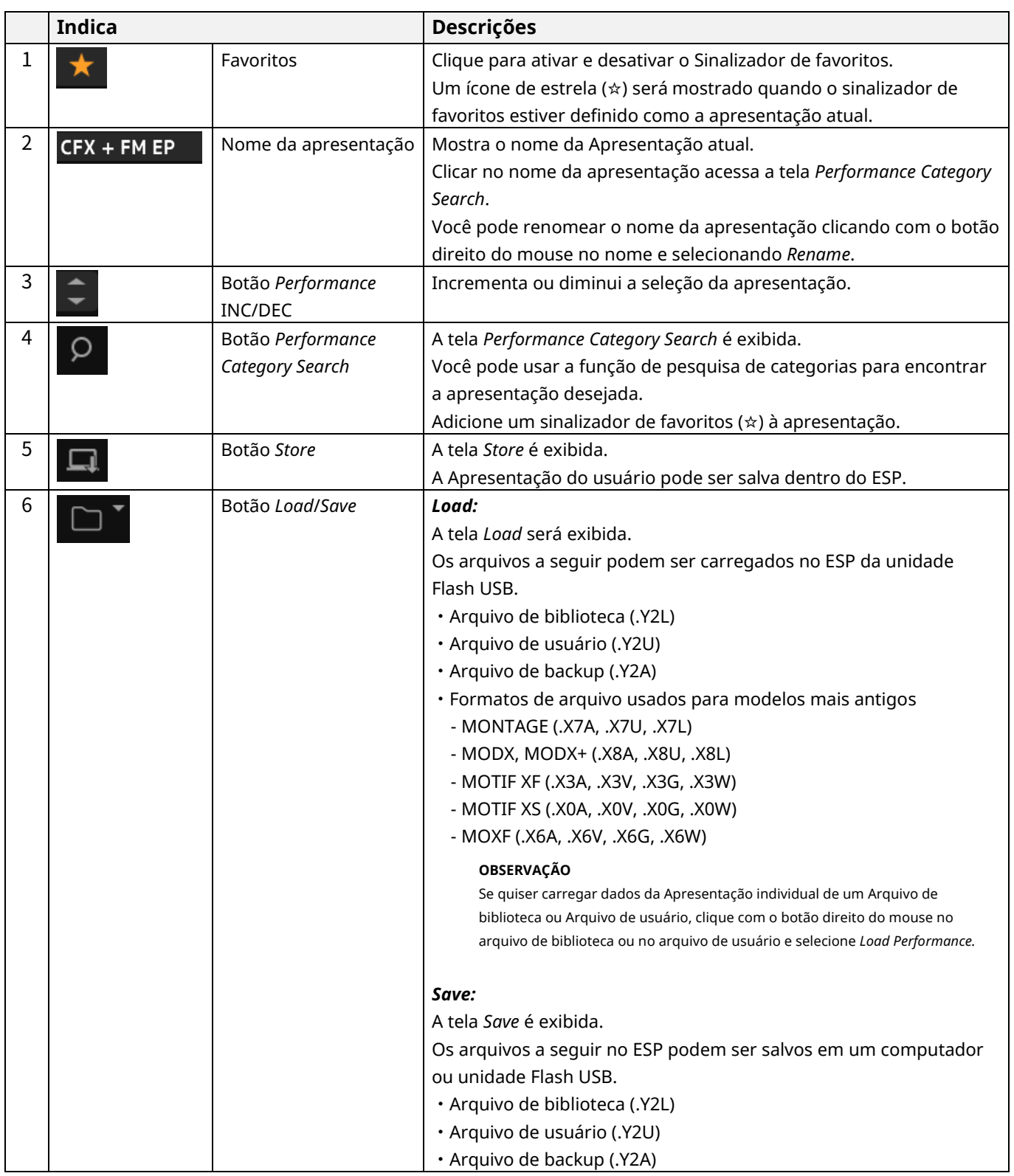

## **@YAMAHA MONTAGEM**

### $\frac{2}{1}$  $\overline{\mathbf{1}}$  $\sqrt{\frac{1}{2} \cdot \frac{1}{2} \cdot \cdot \cdot}$  CFX + FM EP

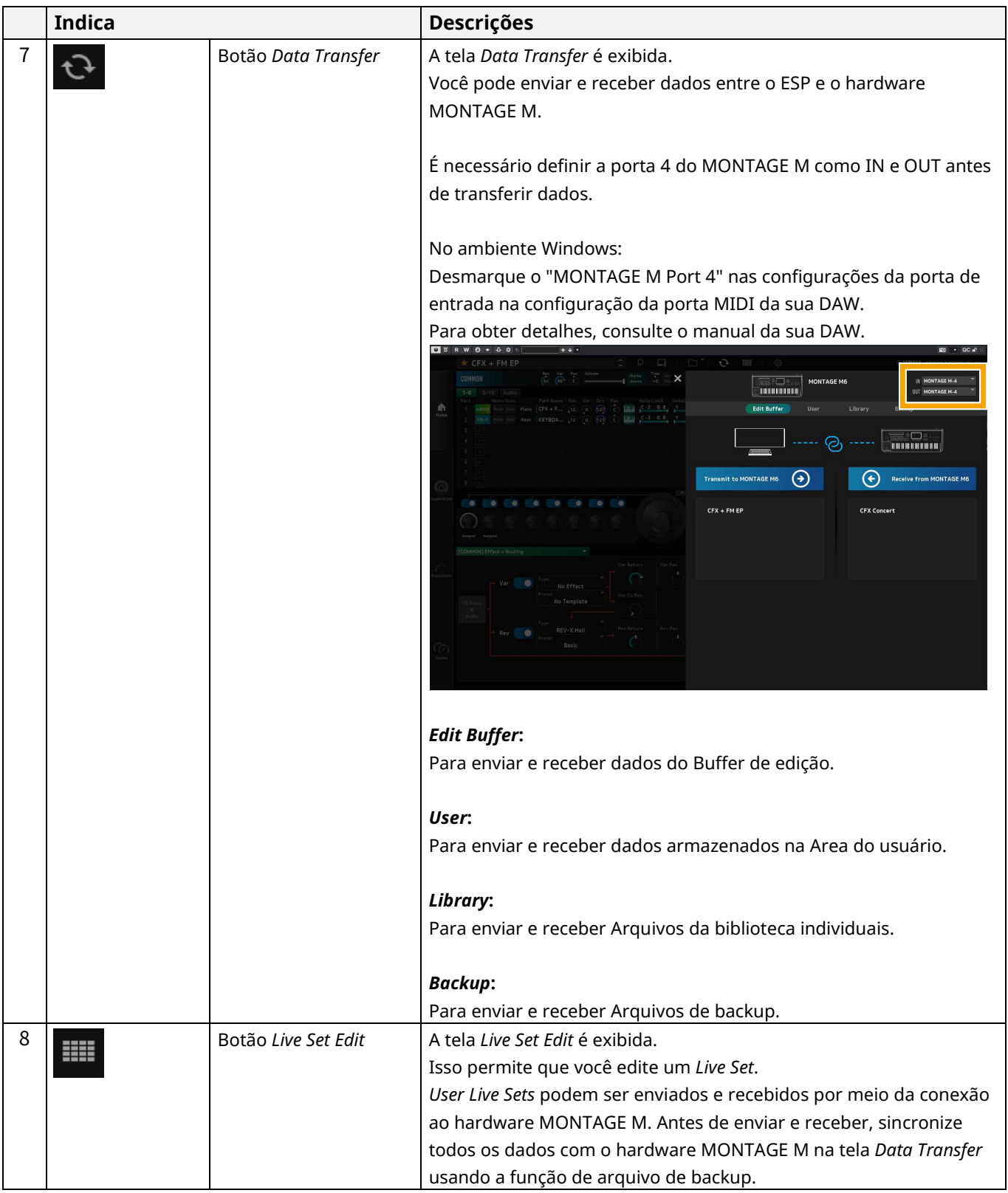

## $\frac{2}{1}$  $\sqrt{\frac{1}{2} \cdot \frac{1}{2} \cdot \frac$

 $\overline{\mathbf{1}}$ 

⊛ҮАМАНА ПОПТАGEП

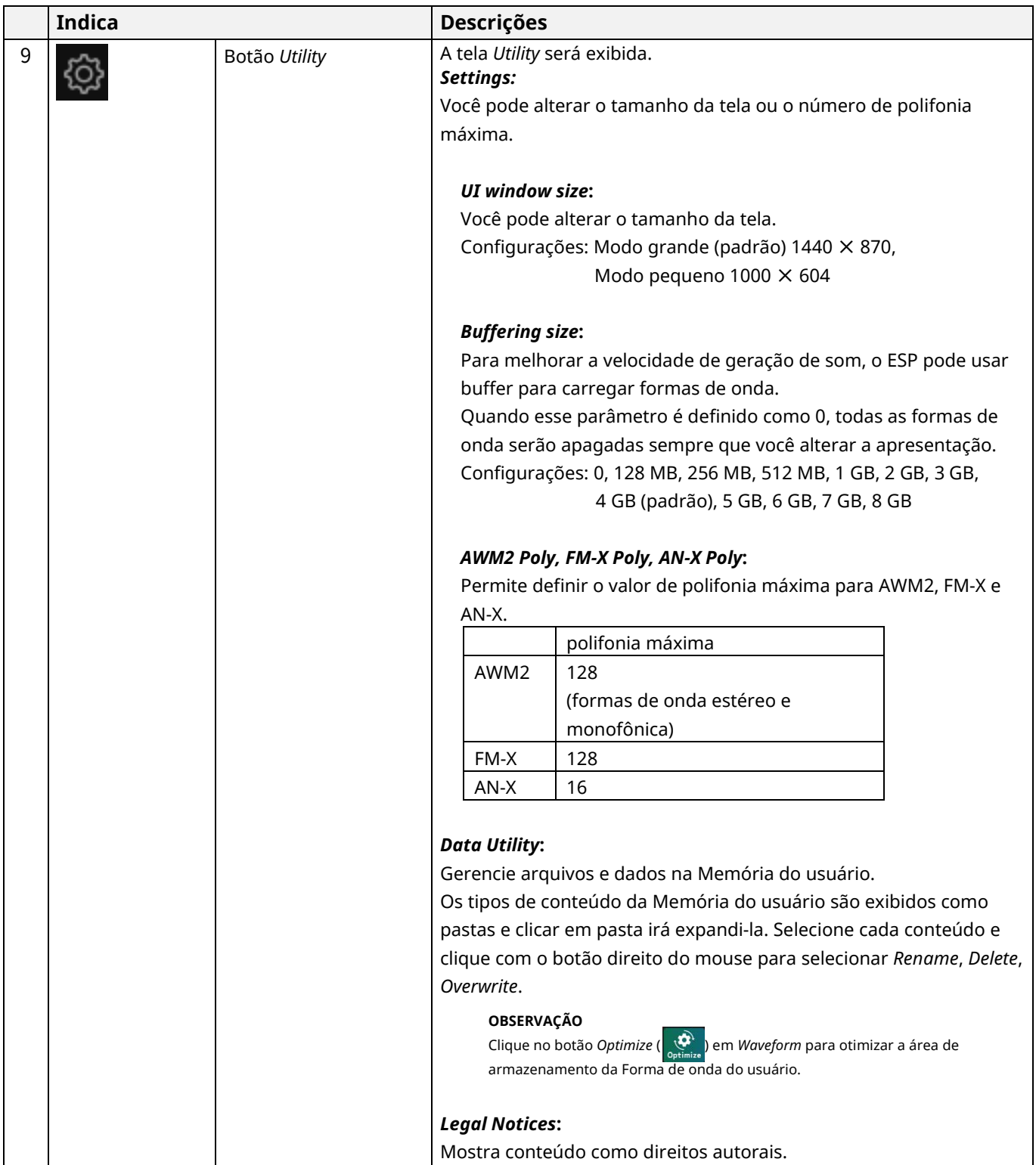

## **Painel** *Edit* **(B)**

No painel *Edit*, você pode alternar entre as telas de edição selecionando cada item no lado superior esquerdo da tela.

- ・Selecione COMMON → tela *Common Edit*
- ・Selecione Número de parte → tela *Part Edit* para a parte selecionada.
- ・Selecione *Audio* → tela *Audio Edit*

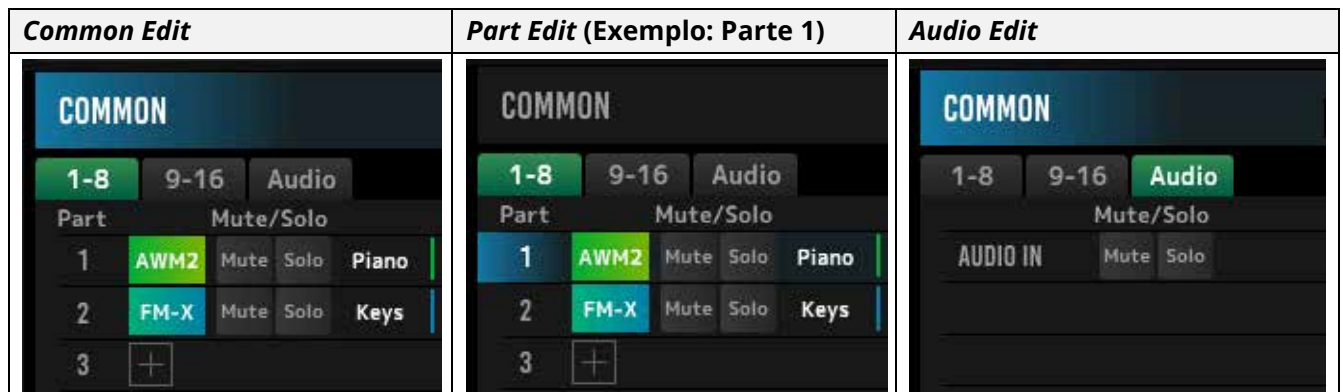

### **OBSERVAÇÃO**

Para usar AUDIO IN, é necessário criar uma faixa de áudio na DAW e conectar a saída ao ESP. Consulte o manual de instruções da DAW para obter detalhes.

Clicar no ícone de menu no lado esquerdo do painel *Edit* alterna a exibição da tela do painel *Edit*.

### **Home**

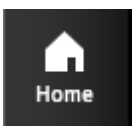

Clique para exibir a tela *Home*.

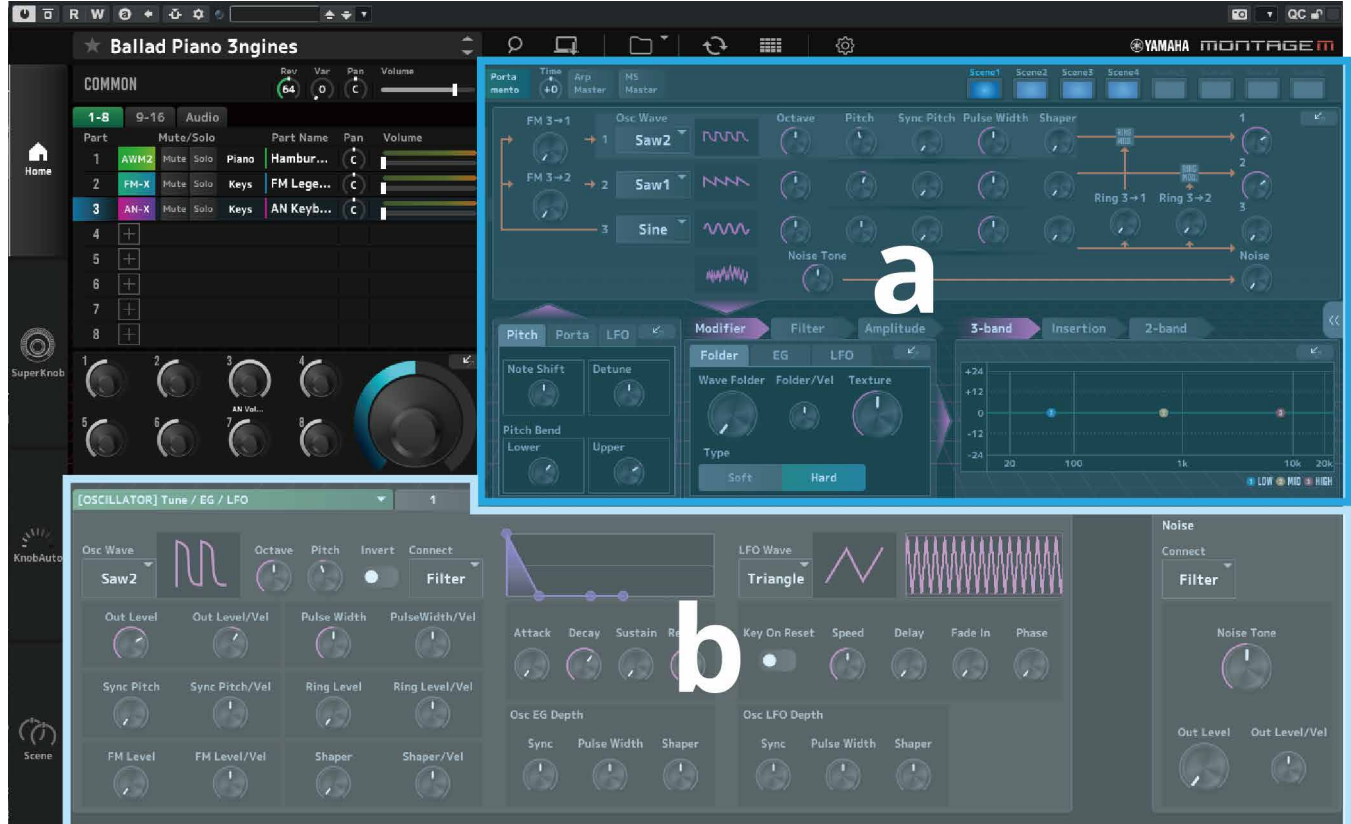

A seção superior da tela *Home* (a) é chamada *Quick Edit* e a seção inferior (b) é chamada *Detail Edit*.

### *Quick Edit*

Clicar no botão « à direita da tela abre um menu para alternar a exibição dos parâmetros correspondentes.

### *Common Edit / Audio Edit*

- ・*TG and Effect*: Tela de configuração de sons e efeitos
- ・*Arpeggio*: Tela de configurações de *Arpeggio*
- ・*Knob Auto*: Tela *Knob Auto*

*Part Edit*

- ・*TG and Effect*: Tela de configuração de sons e efeitos
- ・*Arpeggio*: Tela de configurações de *Arpeggio*
- ・*Motion Seq*: Tela de configuração de *Motion Sequence*

### *Detail Edit*

A barra na parte superior de *Detail Edit* permite que você alterne entre a exibição de parâmetros que afetam toda a Apresentação ou uma Parte. Os parâmetros que podem ser ajustados variam dependendo da parte selecionada. Consulte o Manual de operação para obter detalhes de parâmetros.

### Alguns parâmetros mostrados em Quick Edit ou Detail Edit têm um botão de salto ( $\mathbb{Z}_2$ ). OFRW 0 + + +  $\ddot{\phantom{0}}$ **FO**  $\Box$  $G^{\dagger}$  0 im Ø  $\pm$  CFX + FM EP  $\ddot{\phantom{0}}$ **®YAMAHA MONTRGEN** Rev. Var. Pan.<br>(64 96 C) Porta<br>mento Time<br>+0 Maste MS<br>Mast COMMON a. Cutoff EQ Type  $1 - 8$  $9-16$  Audio Filter Tvp 127 126 ö LPF12+HPF12 2-band  $CFX$  v09 St  $\bigwedge_{\text{Home}}$ þ  $\overline{\text{S}}$ ole Pian  $CFX + F.$ 111  $125$  $\bullet$ LPF12+HPF12  $2 - ban$ CFX v08 St  $\ddot{\epsilon}$ **Keys** KEYBOA... 93  $119$  $\overline{1}$ LPF12+HPF12 2-band CFX v07 St 75 **KO** A LPF12+HPF12  $2-banc$ 92 CFX v06 St kn. .<br>74  $\bullet$ LPF12+HPF12 CFX vOS St  $2 - banc$ **IFO** CFX v04 St LPF12+HPF12 Filter Amplitude  $3 - b$ 2-band Pitch Porta **LFC**  $\mathbf{z}$  $\circledcirc$ EG LFO  $+24$  $-12$ FEG De  $-24$ ż + LOW + MID + HIGH [PART] Effect > Routi  $E_{2}$ <sub>In</sub> **Rev Send** 3-band EQ LOW # MID # HIGH Ñ. onnect<br><mark>Ins</mark> A→B -<br>No 154  $+24$  $+12$  $+12$  $\bullet$  $\overline{A}$  $V_{\text{max}}$  Cond -12  $-12$ Typ  $\mathbf{o}$ **VCM EQ 501** -24 Press EQ Low Gain EQ Mid Gain EQ Hi Gain EQ1 Type EQ2 Type = Basic ċ. 3-bar<br>EQ Thru Thru Edit E -bar<br>EQ ł. InsA EQ Low Freq EQ Mid Freq EQ Hi Freq  $\overline{R}$ (T .<br>Da Part Output Resonance EQ Mid Q Output Level Basic  $+0.0dB$ MainL&R ь

**OBSERVAÇÃO** 

Quando você clica em um botão de salto exibido em *Quick Edit*, a tela de detalhes para o parâmetro correspondente é exibida em *Detail Edit*.

Quando você clica em um botão de salto exibido em *Detail Edit*, a tela de detalhes para o parâmetro correspondente é exibida, sobrepondo a parte superior de *Quick Edit*.

 $\alpha$ 

## **Super Knob**

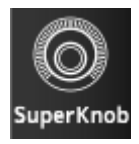

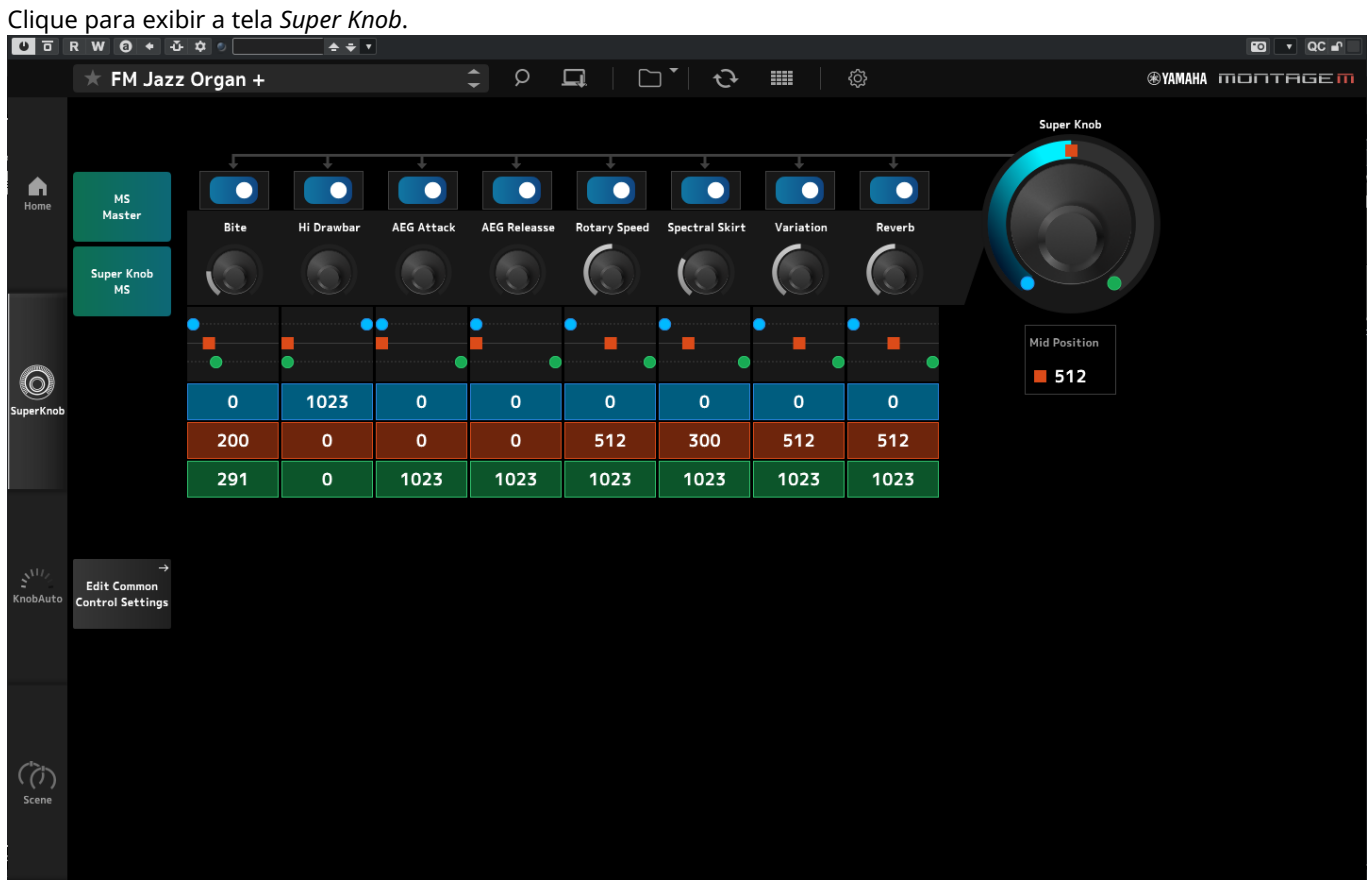

Na tela *Super Knob*, você pode definir os valores para controlar *Super Knob*. Consulte o Manual de operação para obter detalhes de parâmetros.

## **Knob Auto**

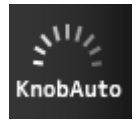

# Clique para exibir a tela *Knob Auto*.

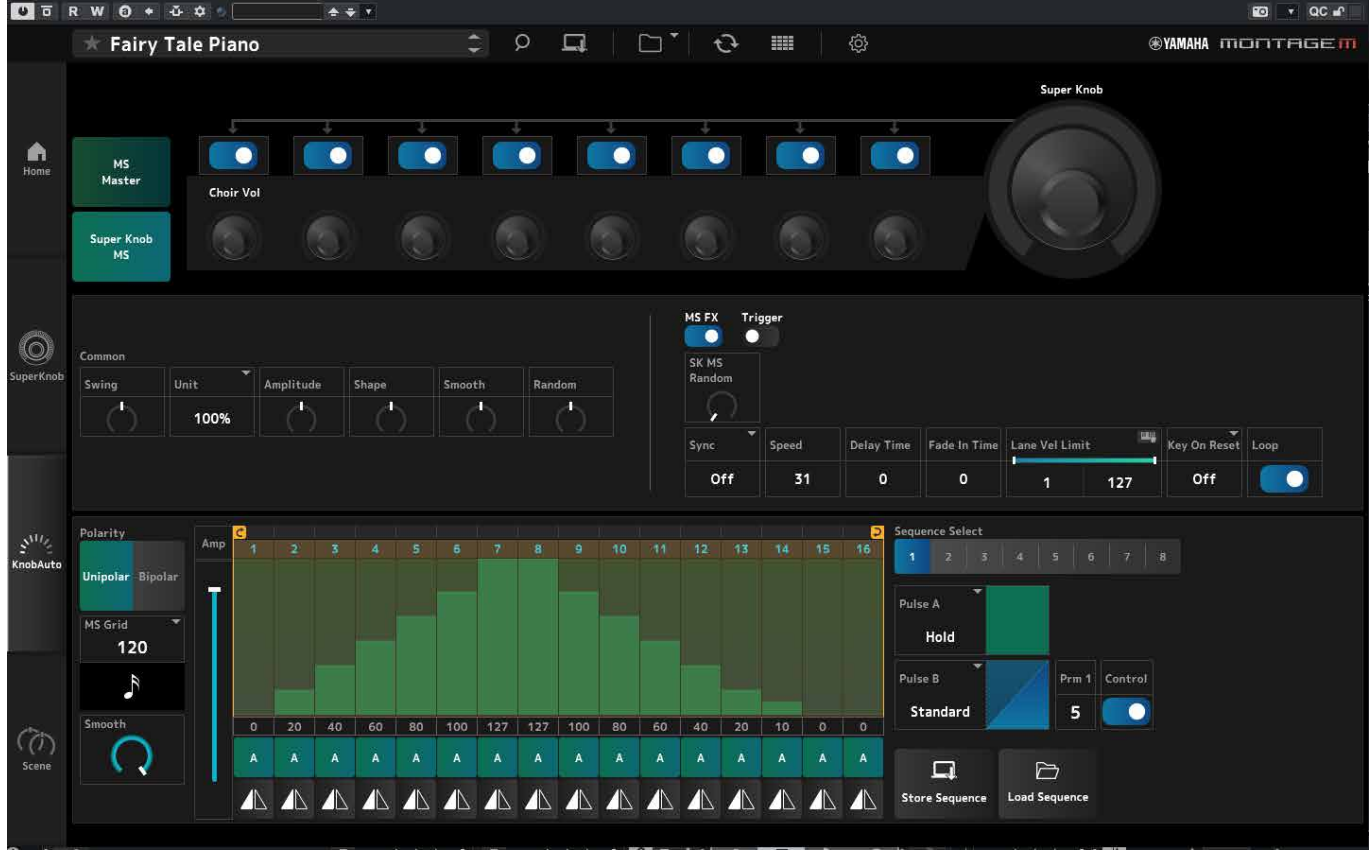

Na tela *Knob Auto*, você pode definir o Sequenciador de movimentos do *Super Knob* (*Super Knob Motion Sequencer*). Consulte o Manual de operação para obter detalhes de parâmetros.

## **Scene**

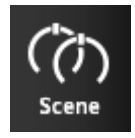

### Clique para exibir a tela *Scene*.

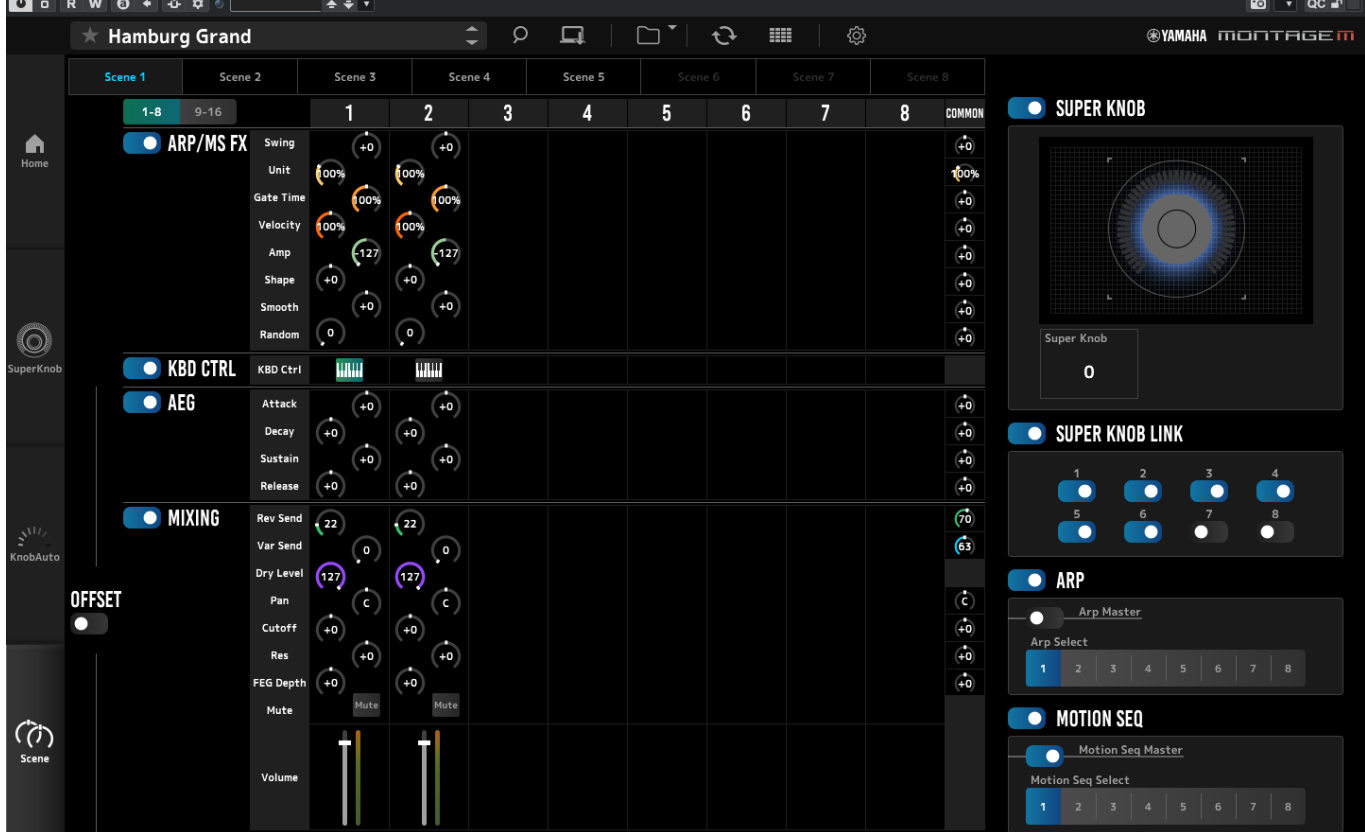

Na tela *Scene*, você pode registrar as configurações do Tipo de arpejo, Tipo de sequência de movimentos e Parâmetros de parte em cada um dos botões *Scene*. Consulte o Manual de operação para obter detalhes de parâmetros.

# <span id="page-14-0"></span>**Operações básicas do ESP**

Esta seção explica as operações básicas do ESP.

## **Uso da função Category Search**

Quando desejar selecionar uma Apresentação, pressione o botão *Performance Category Search* na Barra de navegação para abrir a tela *Performance Category Search*. Como alternativa, você pode usar os botões *Performance* INC/DEC para selecionar uma Apresentação por vez.

Quando desejar selecionar uma parte, clique em Part Name no painel *Edit* para abrir a tela *Part Category Search*. Quando desejar selecionar uma parte para adicionar, clique no botão **de alguator para abrir a tela** *Performance Merge***.** 

Quando você quiser selecionar um Arpejo, selecione *Arpeggio* no menu à direita da tela HOME. Clique em *Name* para abrir a tela *Arpeggio Category Search*.

Quando você quiser selecionar uma forma de onda, selecione *TG and Effect* no menu à direita da tela HOME. Clique em *Waveform Name* para abrir a tela *Waveform Category Search*.

## **Adição de uma Parte**

Para adicionar uma Parte, clique no botão **para abrir a tela** *Performance Merge*.

## **Exclusão de uma Parte**

Para excluir uma Parte, clique com o botão direito do mouse no Número ou Nome da parte selecionada e selecione *Delete*.

## **Edição de nomes das Apresentações e Partes**

Você pode editar os nomes das apresentações e partes mostradas na tela.

Para editar o Nome da apresentação, clique com o botão direito do mouse no Nome da apresentação para selecionar a opção *Rename* para inserir um novo nome.

Para editar o Nome da parte, selecione a Parte e clique com o botão direito do mouse no Nome da parte para selecionar a opção *Rename* para inserir um novo nome.

Ao terminar de inserir, você pode pressionar <Enter> (ou <return> para macOS) ou mover o cursor para um parâmetro diferente para confirmar a edição.

## **Seleção de um valor na lista**

### $LPF12+HPF12^{\nabla}$

Clique na caixa de parâmetros e selecione um valor da lista.

Clique em um valor ou mova o cursor até o valor e pressione <Enter> (ou <return> para macOS) para confirmar a seleção.

## **Uso de um botão giratório para alterar o valor**

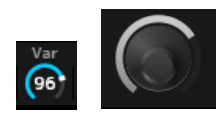

Com os botões giratórios mostrados aqui, arrastar o mouse para cima e para baixo ou clicar duas vezes neles altera o valor do parâmetro.

Arrastar o mouse enquanto mantém pressionado <Shift> ativa um modo de alta precisão que permite alterar o valor em incrementos menores.

No Windows, você pode redefinir o valor para o padrão clicando no botão giratório enquanto mantém <Ctrl> pressionado.

No macOS, você pode redefinir o valor para o padrão clicando no botão giratório enquanto mantém <Command> pressionado.

## **Alteração do valor usando os controles deslizantes**

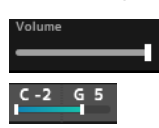

Com os controles deslizantes mostrados aqui, arrastar o quadrado branco ou clicar duas vezes nele altera o valor do parâmetro.

Arrastar o mouse enquanto mantém pressionado <Shift> ativa um modo de alta precisão que permite alterar o valor em incrementos menores.

No Windows, você pode redefinir o valor para o padrão clicando no controle deslizante enquanto mantém <Ctrl> pressionado.

No macOS, você pode redefinir o valor para o padrão clicando no controle deslizante giratório enquanto mantém <Command> pressionado.

## **Alteração do valor do gráfico**

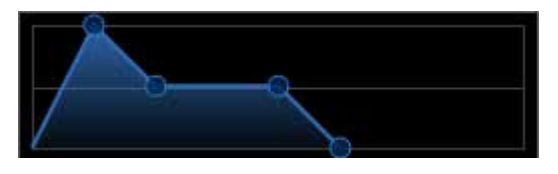

Você pode arrastar o ponto (◯) no gráfico para editar diretamente o valor do parâmetro.

## **Salvamento das configurações**

Salve as configurações editadas no ESP como um arquivo de projeto em sua DAW. Você também salvar as configurações editadas no ESP na Operação de armazenamento.

## **Transferência das configurações editadas do ESP para o hardware MONTAGE M Transferência das configurações editadas do hardware MONTAGE M para o ESP**

Para transferir as configurações editadas no ESP para o hardware MONTAGE M, use o botão *Data Transfer* (  $\Theta$  ) na barra de navegação para abrir a tela *Data Transfer*. Em seguida selecione a Apresentação que deseja enviar da lista de Apresentações no computador e clique no ícone de seta para enviá-la para o hardware MONTAGE M. Para transferir os dados do Buffer de edição, pressione o botão [STORE] no hardware MONTAGE M para salvar as configurações após o envio.

Para transferir as configurações editadas do hardware MONTAGE M para o ESP, use o botão *Data Transfer* (  $\odot$  ) na barra de navegação para abrir a tela *Data Transfer*. Na tela do ESP, selecione as configurações que deseja enviar do hardware MONTAGE M e clique no ícone de seta para enviar as configurações ao ESP.

### **AVISO**

・Se dados forem recebidos do ESP durante a edição com MONTAGE M no hardware, as configurações que estão sendo editadas serão substituídas e perdidas. Você deve armazenar os dados necessários e salvar as configurações editadas.

- ・Observe que as seguintes operações causarão a perda das configurações editadas.
	- Sair do ESP durante a transmissão e a recepção de dados.
	- Desligar o hardware MONTAGE M enquanto os dados estiverem sendo enviados ou recebidos.

- Enviar os dados do Buffer de edição para o hardware MONTAGE e desligar a alimentação sem armazenar os dados no hardware MONTAGE M.

# <span id="page-17-0"></span>**Solução de problemas**

Sem som? Som errado? Quando ocorrer um problema como esse, primeiro verifique a conexão entre o hardware do MONTAGE M e o computador e depois verifique o seguinte.

## **O som está cortado ou contém ruído**

### **Você está tentando tocar muitas notas ao mesmo tempo no seu computador?**

No Barra de navegação, selecione o botão *Utility* ( ) → ajustar a polifonia máxima de cada fonte sonora em *Settings*.

### **O buffer de áudio é muito pequeno?**

Consulte o manual da sua DAW.

### **As condições de operação são adequadas?**

Verifique as condições de operação. As informações mais recentes estão disponíveis na página de boas-vindas do MONTAGE M.

## **Uma mensagem "No License Found" (Nenhuma licença encontrada) aparece ao iniciar o ESP**

### **O ESP está ativado?**

Inicie o Steinberg Activation Manager e clique no botão de ativação de *Expanded Softsynth Plugin* para MONTAGE M mostrado na lista.

Quando precisar configurar o ESP após renovar o computador, consulte as informações no seguinte URL. https://www.steinberg.net/licensing/

# <span id="page-18-0"></span>**Apêndice**

## **Fluxo de dados entre a memória interna do ESP e a memória interna do hardware MONTAGE M**

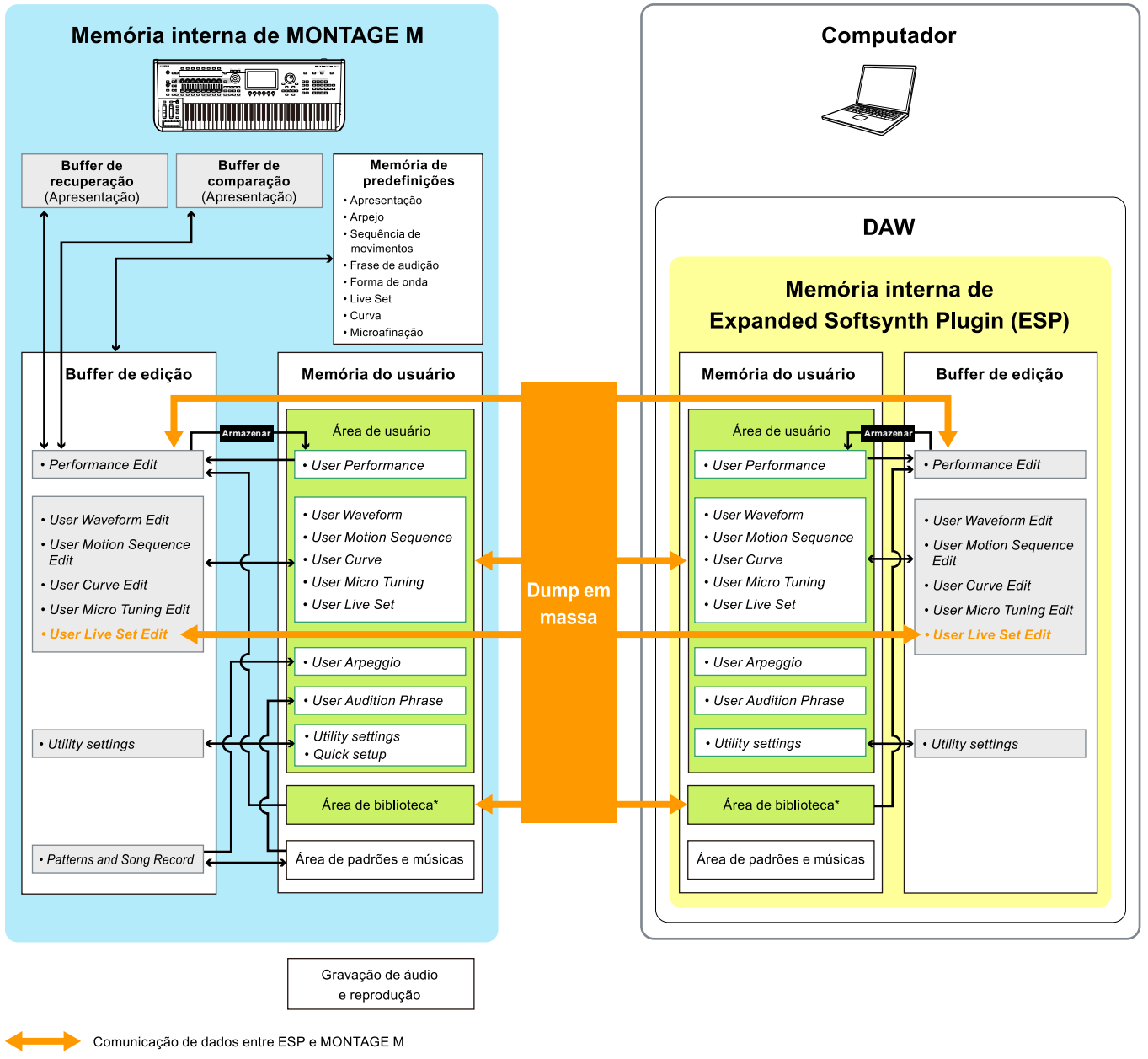

Comunicação de dados interna

Área de armazenamento temporário (esvaziado quando o instrumento é desligado)

\*Mesmo que Área de usuário (excluindo *Utility Settings* e *Quick Setup*).

## **Fluxo carregado e salvo na unidade Flash USB**

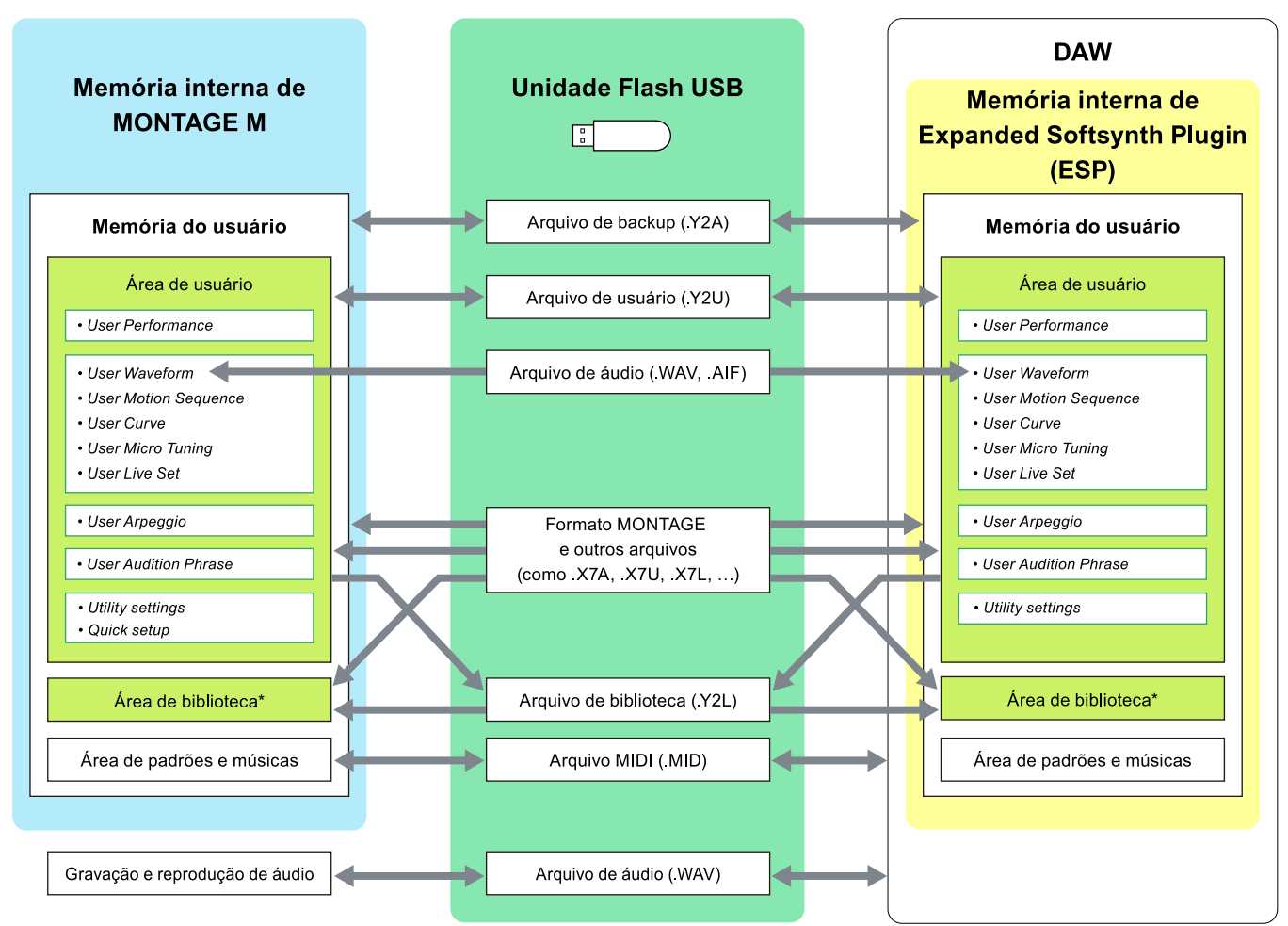

\*Mesmo que Área de usuário (excluindo *Utility Settings* e *Quick Setup*).

© 2024 Yamaha Corporation Published 06/2024 LB-v200-A0